オープンキャンパス申込の手引き

令和 6 年度より、オープンキャンパスの申し込みが Web 申込となります。 以下は、生徒個々人でおこなうことになります。

1 新規登録(マイページ登録)

#### 【注意事項】

・迷惑メール対策等でドメイン指定受信を設定されている場合は、「@seed.software」の受信を許可してく ださい。

①本校ホームページ(入試案内・夏休みオープンキャンパスについて)のリンクから、WEB 出願サイト(プ ラスシード)にアクセスしてください。

開催日によって申込 URL が異なります。参加を希望する日のリンクを選択してください。

※開催日によって見学できる部活動が異なりますので本校ホームページにてご確認いただき、お申込み ください。

※Internet Explorer からはアクセスできません(Microsoft Edge/Google Chrome/Safari をご利用ください)

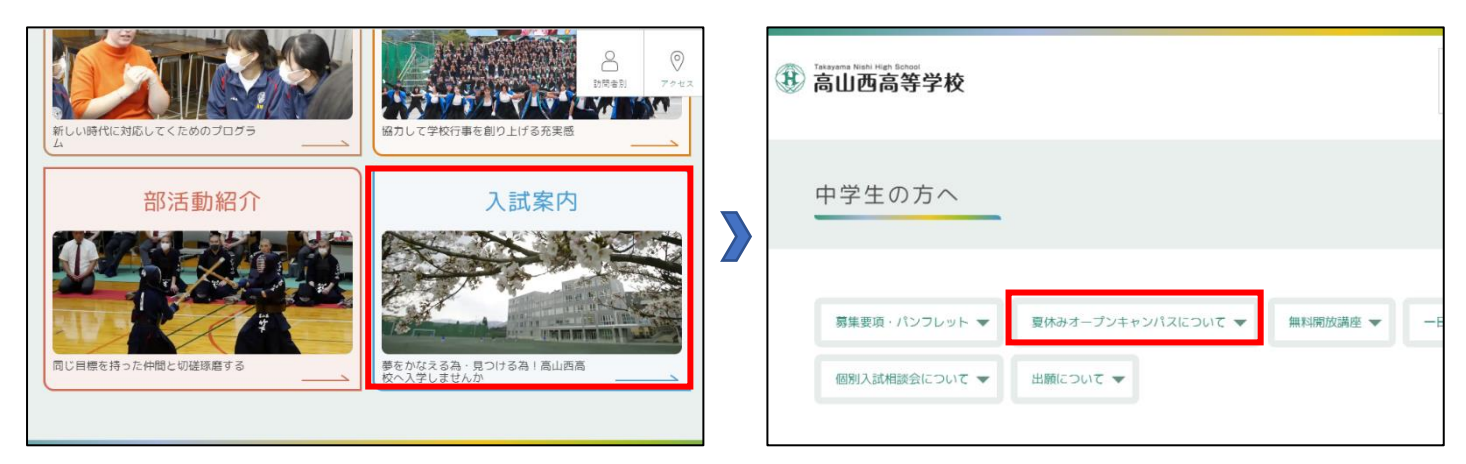

※下の QR コード・URL からもログイン画面にアクセスできます。

【8 月 17 日(土)の申し込みはこちら】

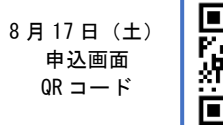

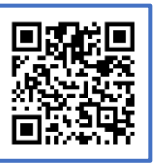

URL:[https://seed.software/public/takanishi\\_ed/dc4460ea0e](https://seed.software/public/takanishi_ed/dc4460ea0e)

【8 月 18 日(日)の申し込みはこちら】

8 月 18 日(日) 申込画面  $QR = -F$ 

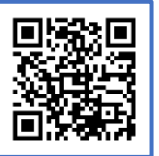

URL:[https://seed.software/public/takanishi\\_ed/4a2f847511](https://seed.software/public/takanishi_ed/4a2f847511)

②画面下部の「新規登録」をクリックしてください。

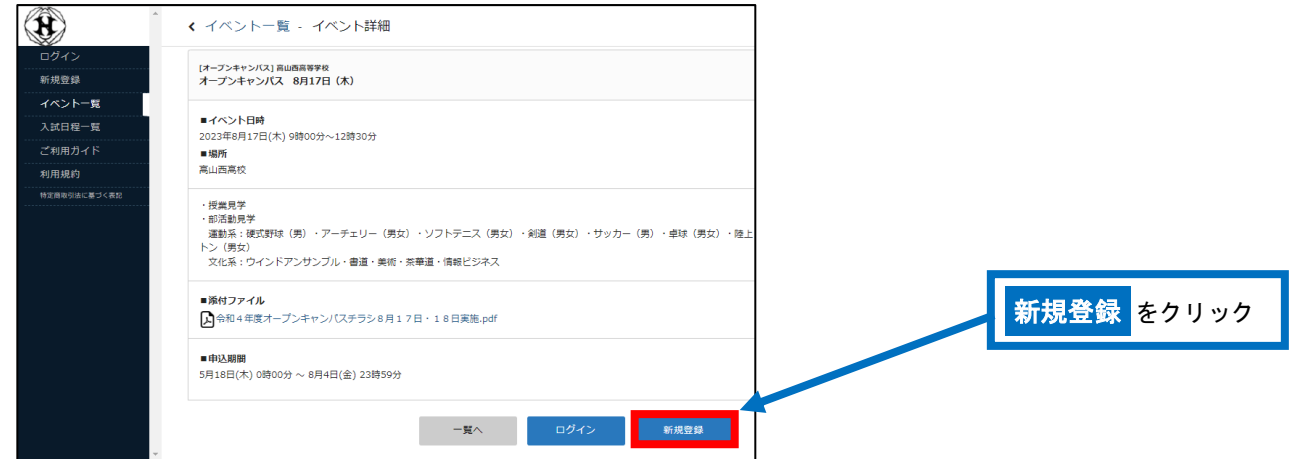

#### ③登録するメールアドレスを入力し、利用規約をご確認いただき、「送信する」をクリックしてください。

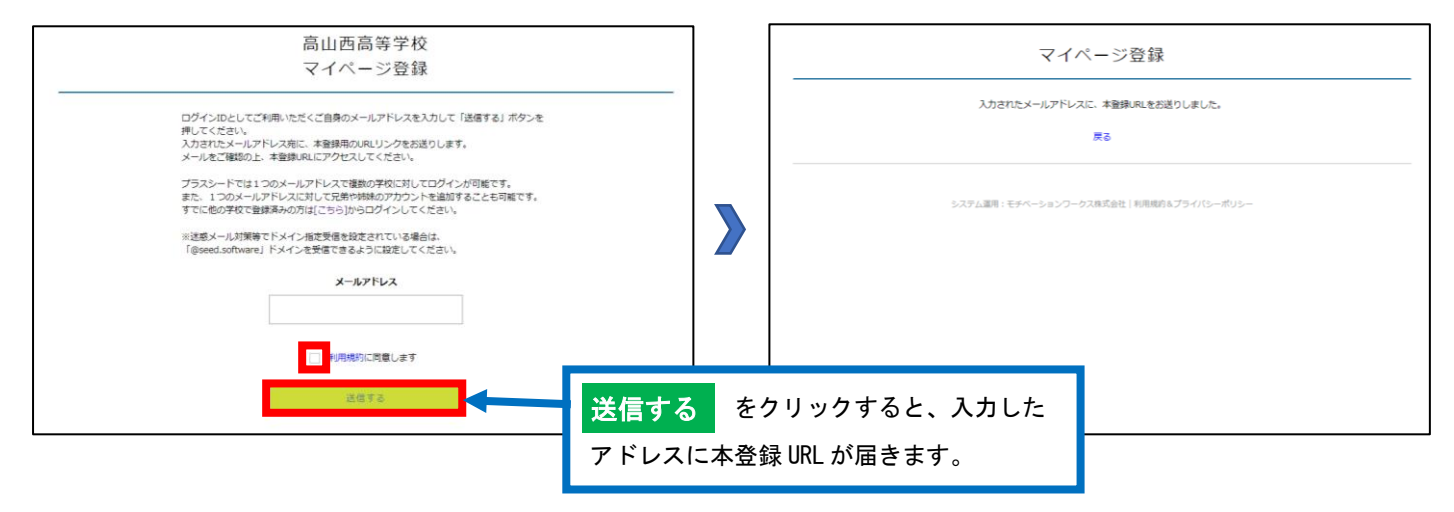

### ④届いたメールを開き、メールに記載の URL をクリックしてください。

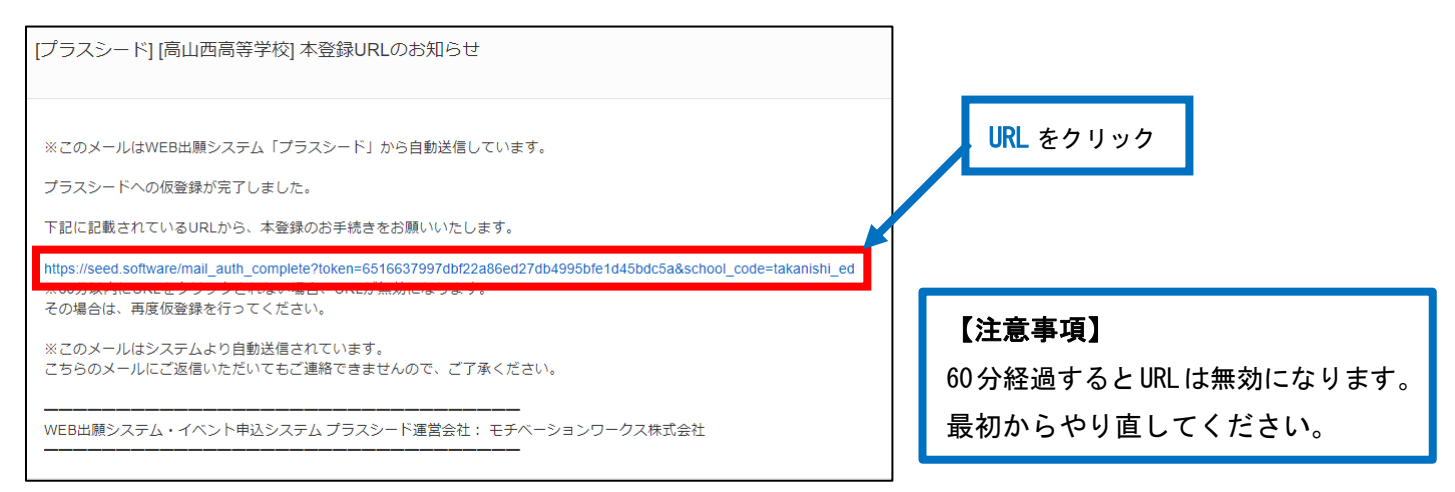

⑤「次へ」をクリックし、「氏名」「ふりがな」「性別」「生年月日」「パスワード」などを入力して登録して ください。

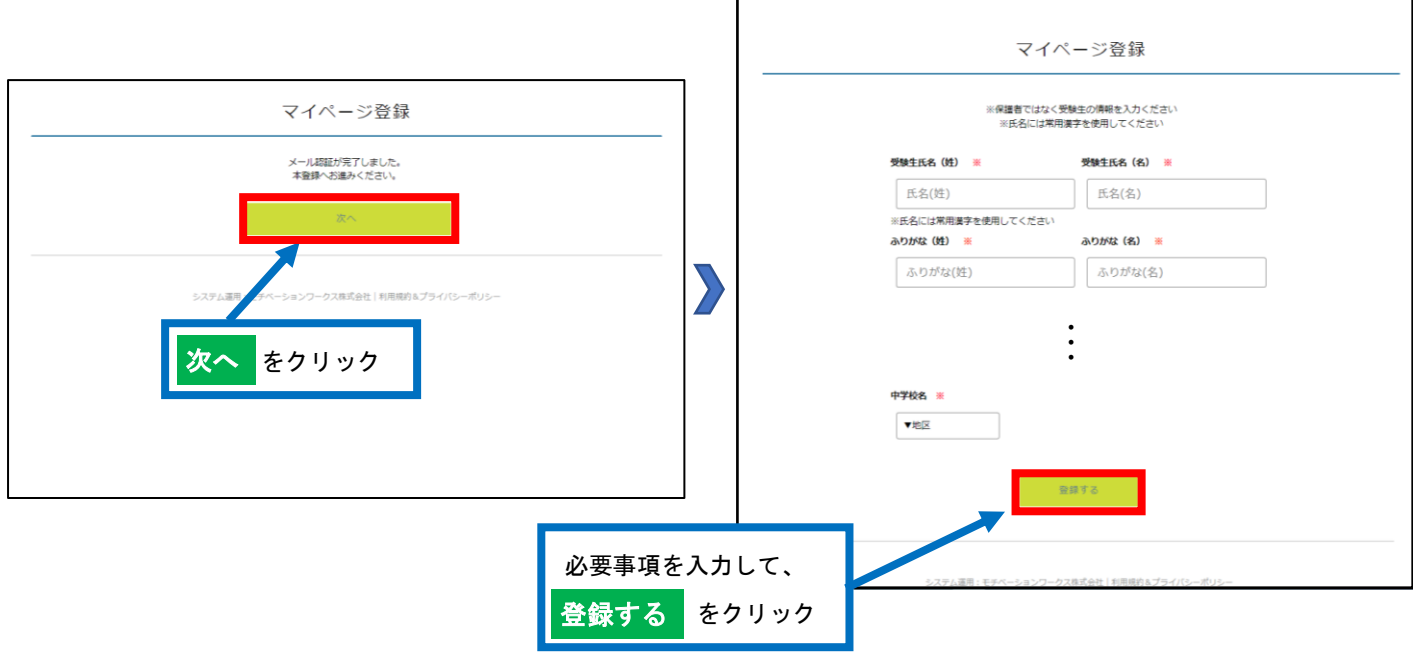

⑥「ログインする」をクリックすると、申込ページに進みます。また、会員登録完了のメールが届きます。

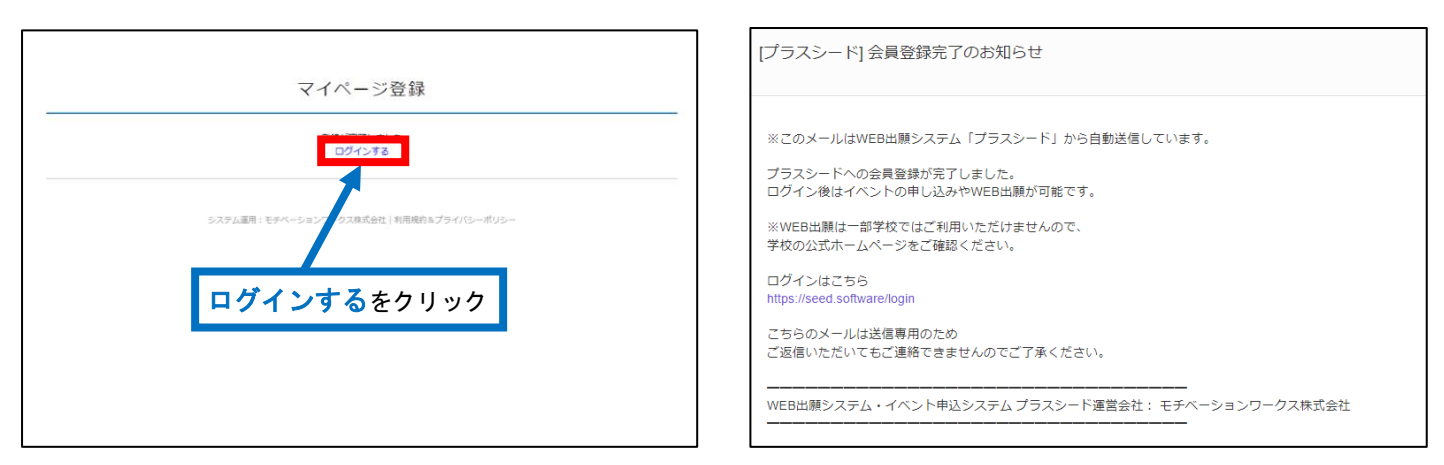

## 【登録後のログインについて】

①の手順からアクセスし、②の画面下部にある「ログイン」をクリックしてください。

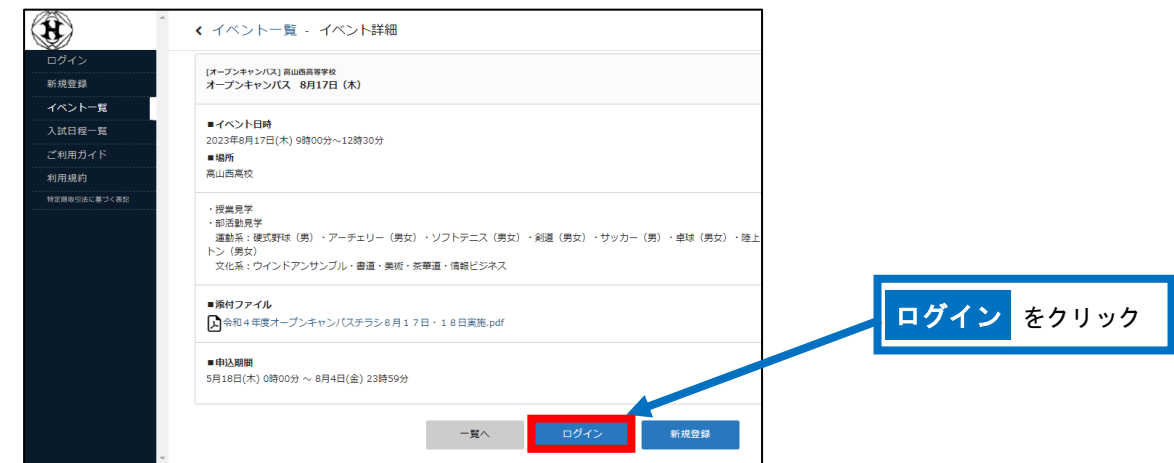

# |2| オープンキャンパスの申込

①「ログイン」をクリックしてください。( 1-⑥を参照してください) ②「メールアドレス」「パスワード」を入力して、「ログイン」をクリックしてください。

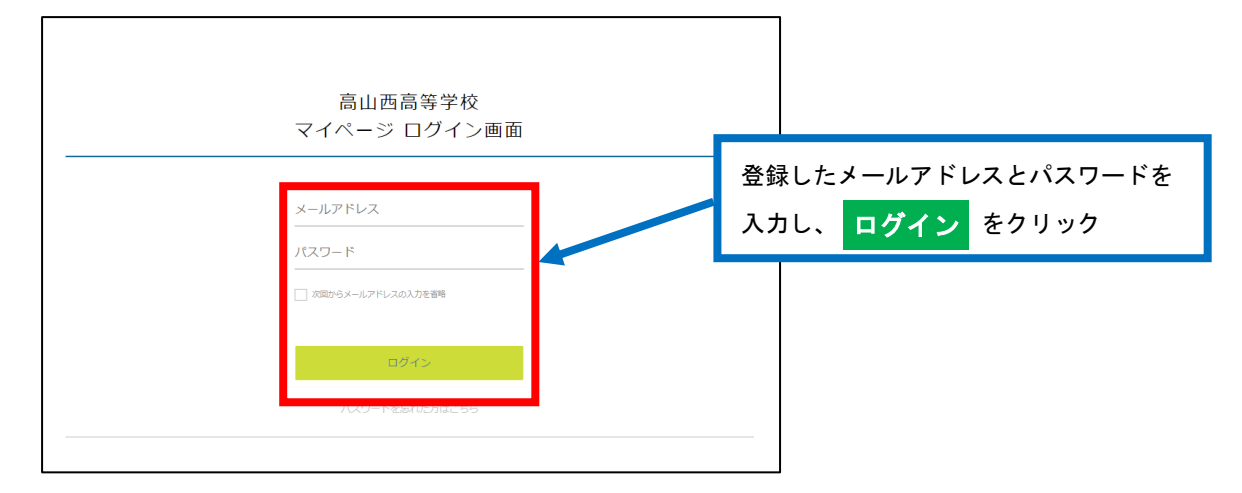

※登録したメールアドレスを忘れた方は、お手数ですが、再度、1新規登録(マイページ登録)をおこなってくだ さい。

※パスワードを忘れた方は、「パスワードを忘れた方はこちら」(画面下部)にお進みください。

③画面下部の「申込へ進む」をクリックしてください。

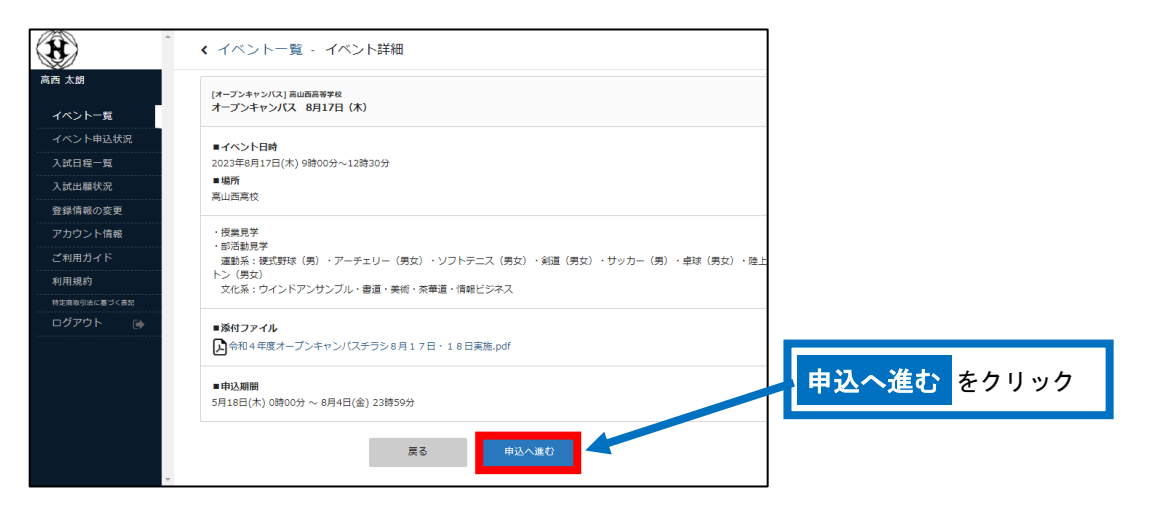

4参加者情報(「中学校名」「郵便番号」「住所」「電話番号」「保護者氏名」)を入力し、以下の質問(「主に 見学したい部活動」「参加人数」)に回答してください。

また、保護者の方など一緒に来場される場合は該当するもの(複数選択可)を選択し、「確認画面へ」を クリックしてください。

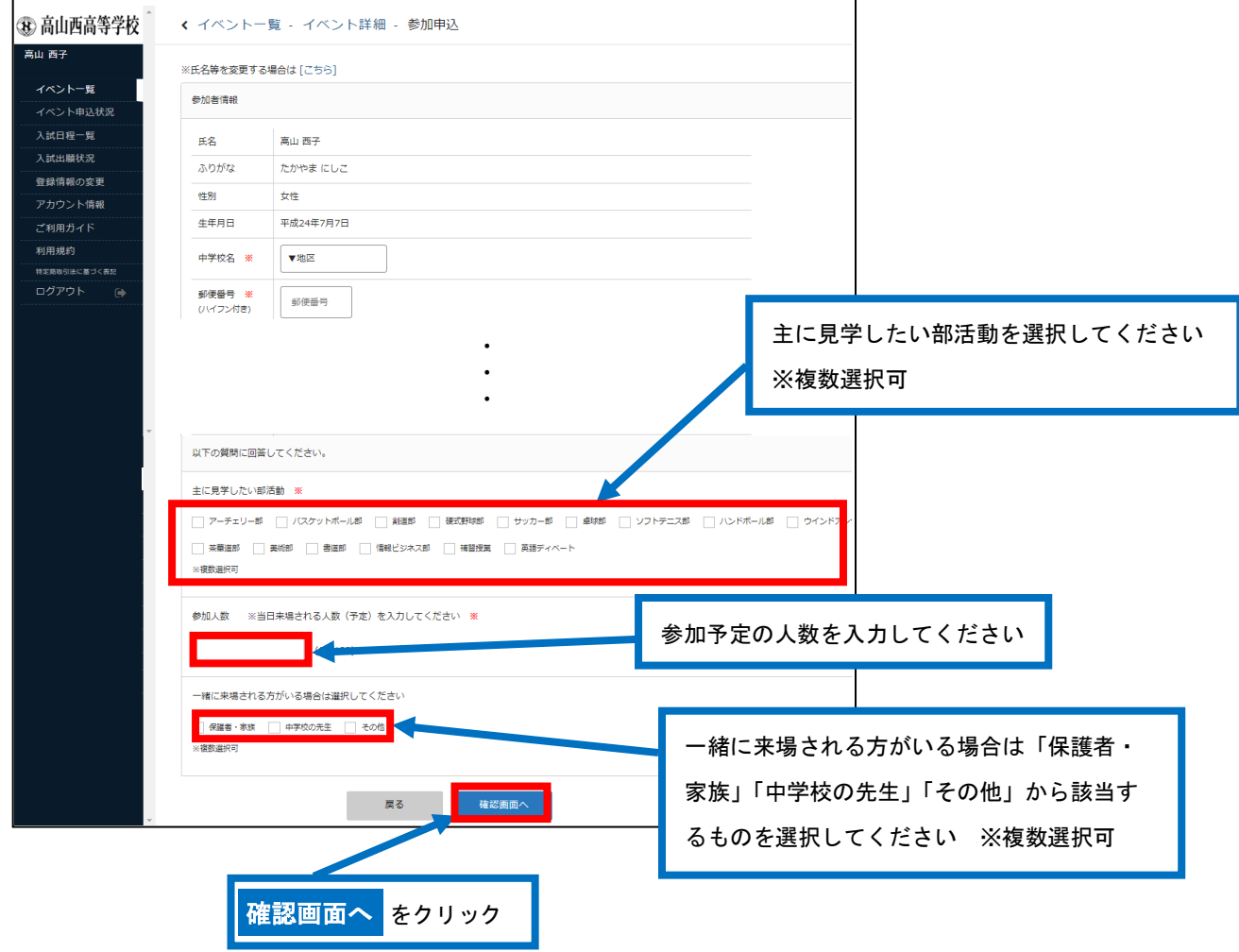

⑤申込内容を確認し、内容に間違いがない場合は「送信する」をクリックしてください。 ※この時点では、まだ申し込みは完了しておりません。

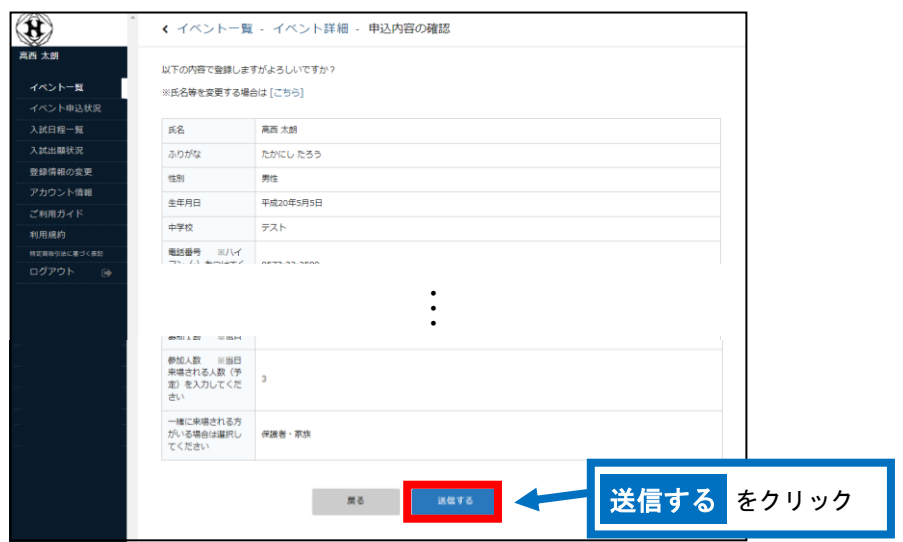

⑥申込完了のページが表示されます。また、申込完了のメールが届きます。画面左にある「ログアウト」を してください。

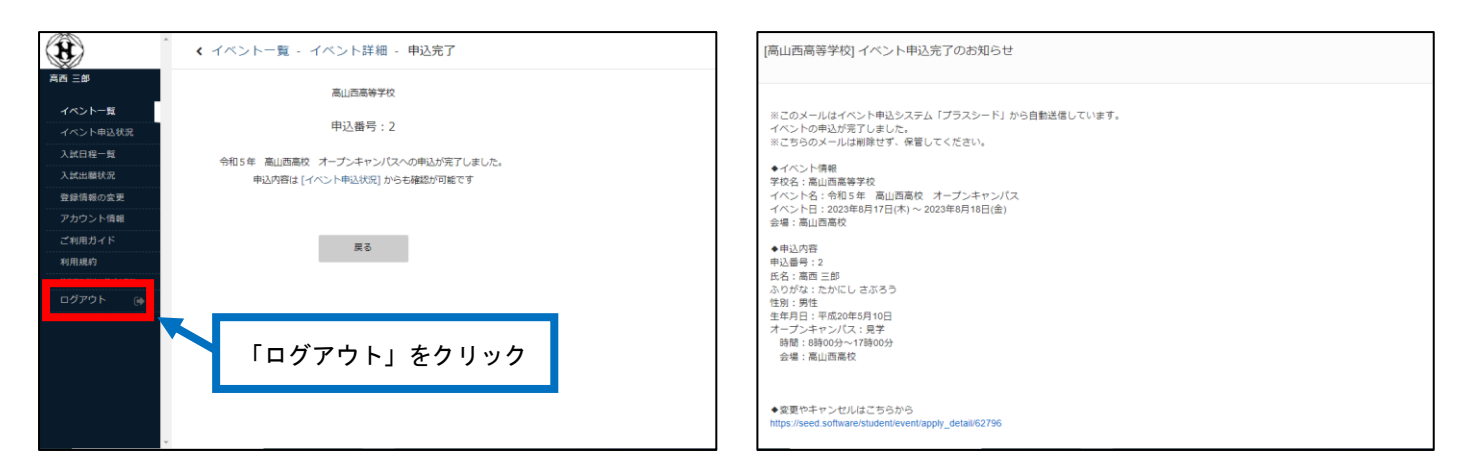